## 3.3. How to edit Delivery and Collection details. (Butchers)

Your website will have your chosen Delivery and Collection details loaded on. But these can be edited if you wish.

**1. Sign in and go to your Dashboard.**

In the Dashboard

- **> Click 'WooCommerce' (A)**
- **> Click 'Delivery Slots' (B)**

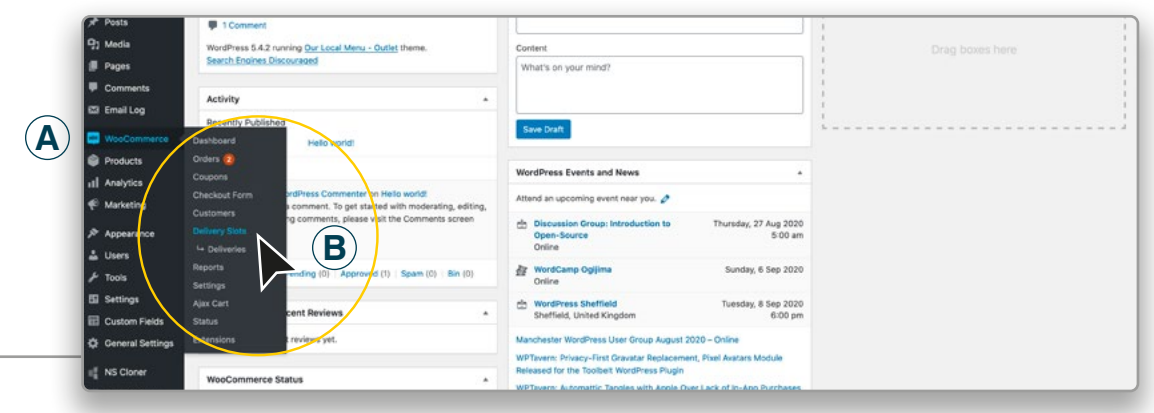

## **2. Select the days you deliver, and the amount of orders can you accept on each given day.**

- **> Click 'Date Settings' on the top Bar (C)**
- **> Click the individual check boxes to select the days you deliver on (D)**
- **> Enter the amount of Maximum Orders on each selected day (E)**

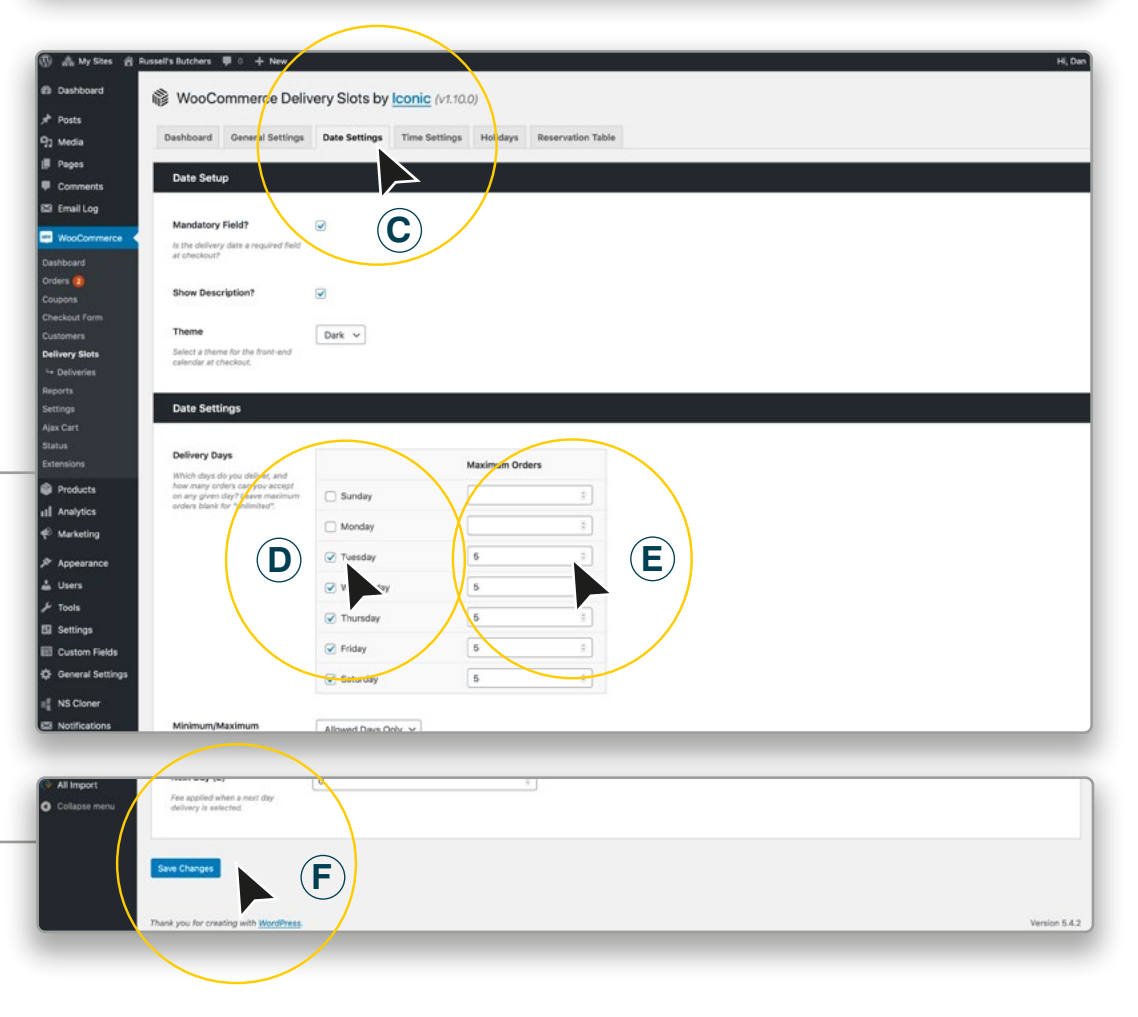

## **3. Edit your Delivery Time Slots. (1)**

**> Click - 'Time Settings' on the top Bar (G)**

**> Your Slot Duration, Slot Frequency and Maximum Orders per Time Slot can be edited here. (H)**

**> Choose which Days you want that 'Delivery Time Slot' setting to be (J)**

**You can add more 'Delivery Time Slots' for different Days if you wish by filling in another form below. (See 5 overleaf)**

**1**

**2**

## **4. Edit your Collection Time Slots.** *(Local pickup)* **(2)**

- **> Click 'Time Settings' on the top Bar (G)**
- **> Your Slot Duration, Slot Frequency and Maximum Orders per Time Slot can be edited here. (K)**
- **> Choose which Days you want that 'Collection Time Slot' setting to be (L)**

**You can add more 'Collection Time Slots'** *(Local pickup)* **for different Days if you wish by filling in another form below. (See 5 overleaf)**

**> When finished Click the**  'Save Changes' button. (M)

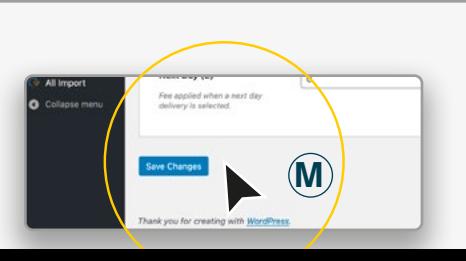

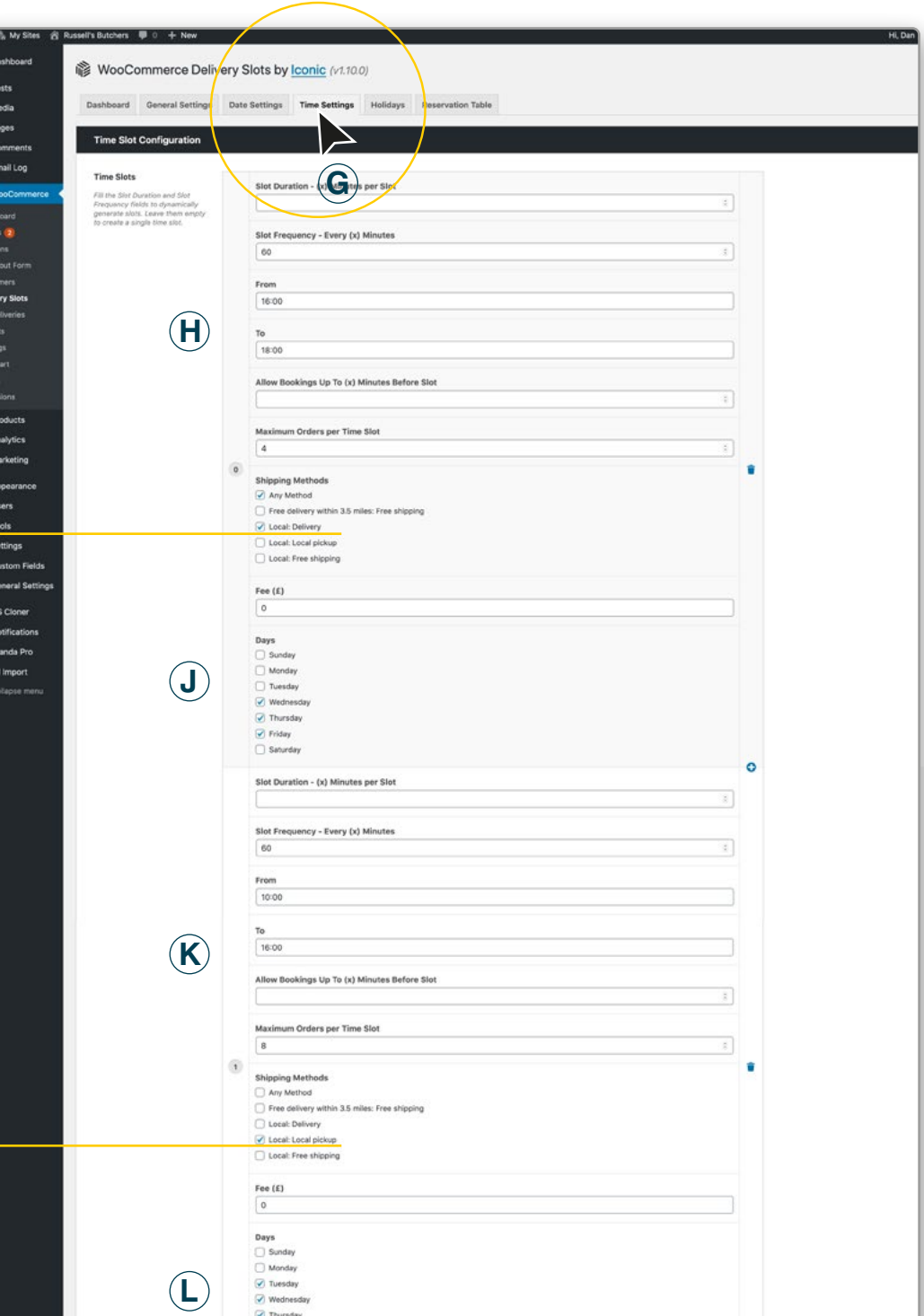

C Friday Saturday **5. Adding more 'Delivery Collection Time Slots'**

**> Click - '+' on the right side of the Time Slot' area (N)**

NB. To delete 'Time Slots' Click on the 'Bin' icon on the right side. (O)

**> When finished Click the 'Save Changes' button. (P)**

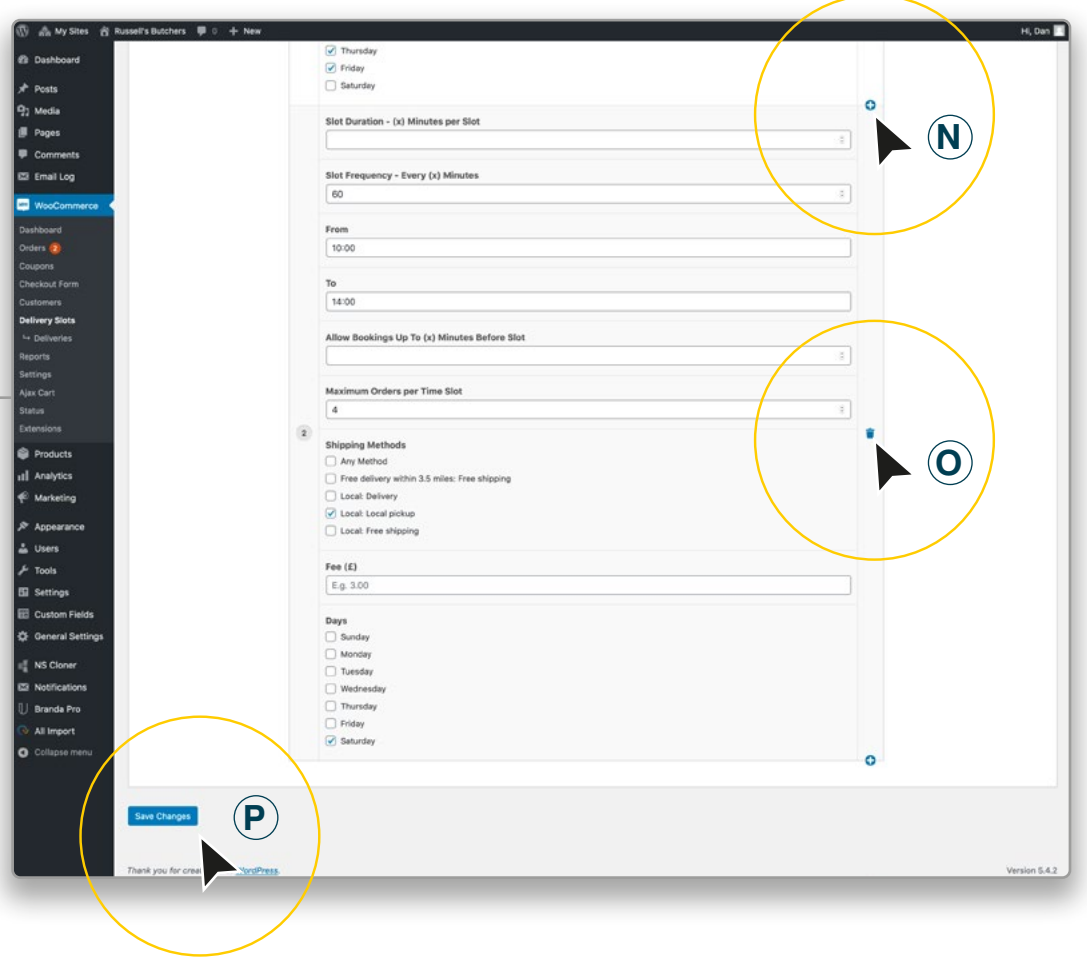